# Discord Tutorial

# HOW TO GET STARTED

Before using Discord you have to download the desktop version of discord at [https://discord.com/download.](https://discord.com/download) If this is your first time using Discord, press Register to create your account! You'll need to enter:

- 1. A username
- 2. Your email address
- 3. A password

Once you've finished entering this account information, you can then press "Create an account" to start using Discord!

If you've already created an account previously on another platform or device, you can directly login to your account by pressing "Login" and entering your email address and password!

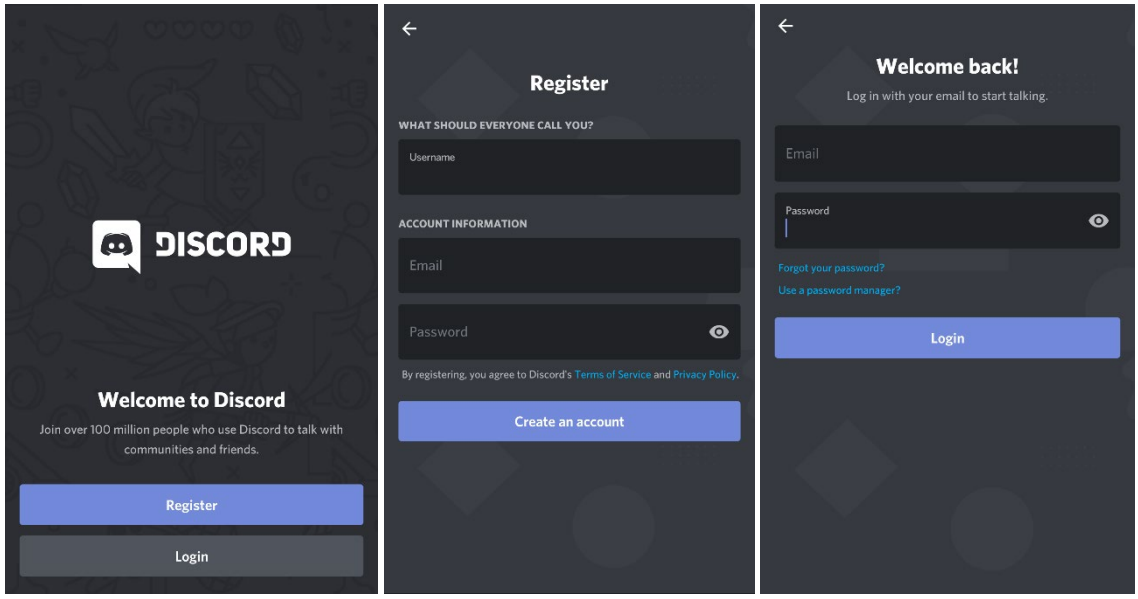

Note: Make sure to head into your email to verify your email address! By verifying your email address, you'll be able to recover your account if you ever forget your password!

# SETTING UP AN ACCOUNT

To set up your account, click on the circle icon in the bottom right hand corner, and then select My Account!

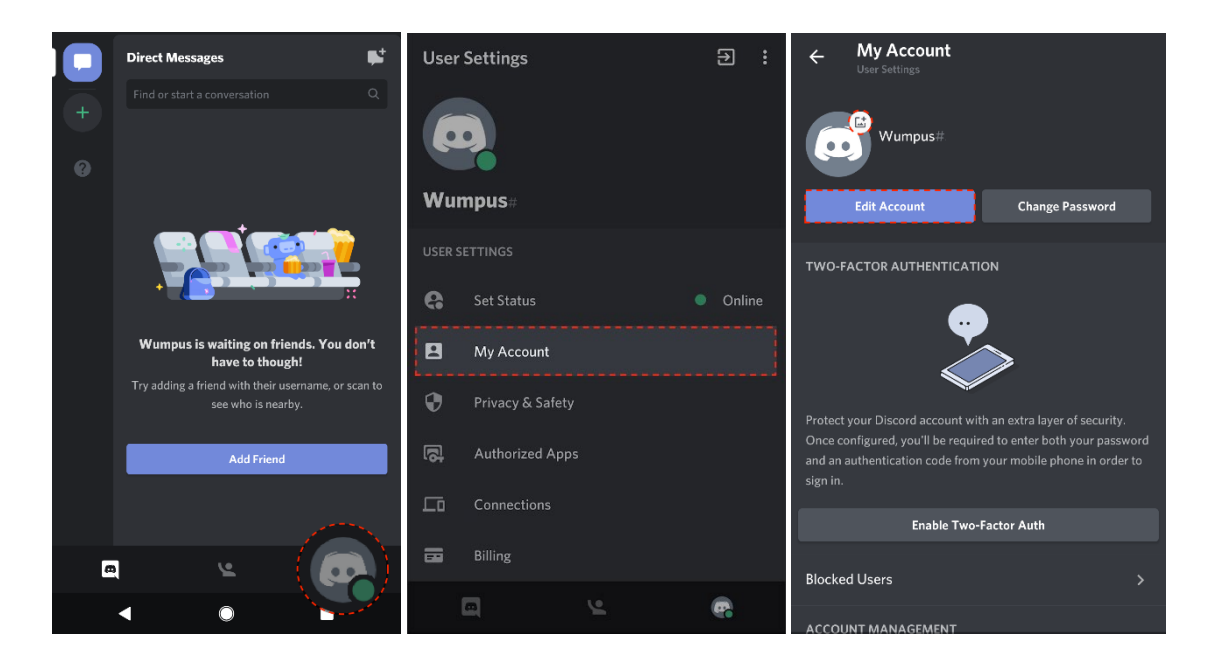

#### CHANGING YOUR AVATAR

In the My Account settings page, you can press on the photo icon by the default Discord avatar to change your profile picture!

Once you've selected your desired photo, you can crop and adjust the placement as needed by pressing the Crop button! And when you're satisfied with your adjustments, press the Upload button!

Lastly, make sure to press the blue "Save" icon in the bottom right corner after making your changes!

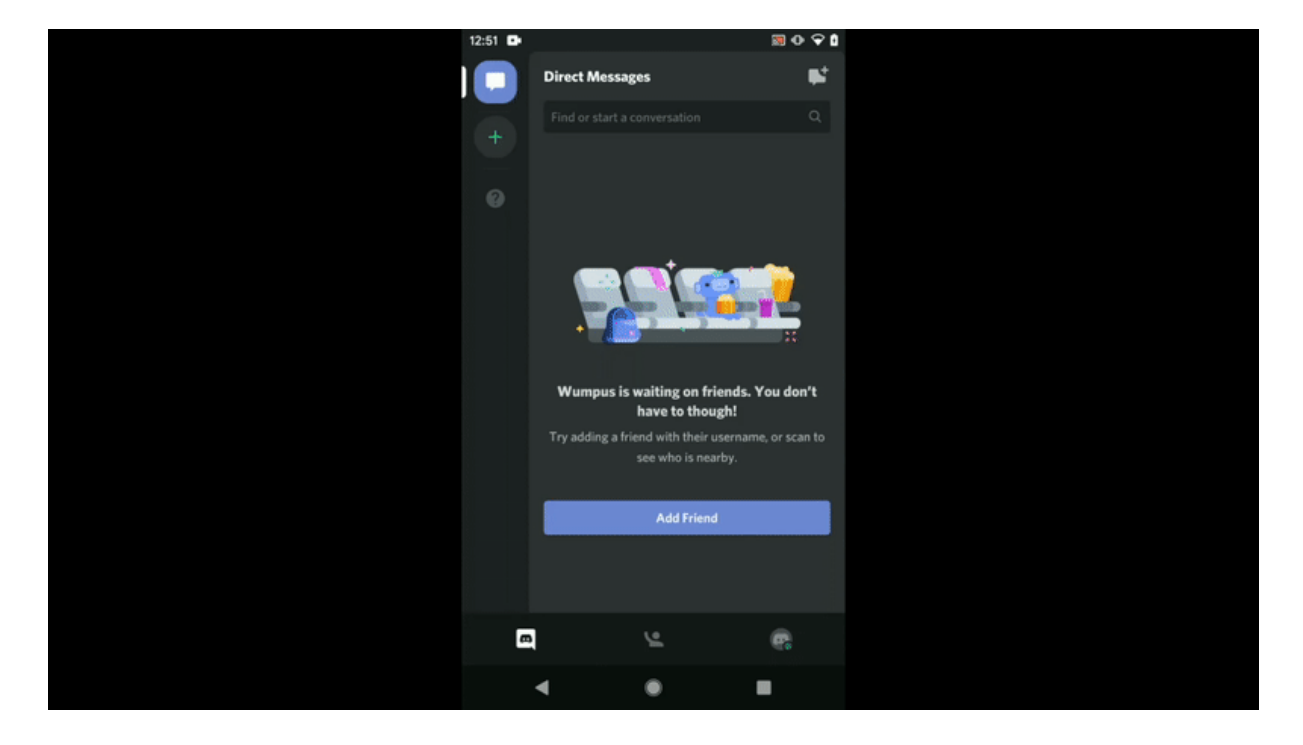

#### CHANGING YOUR ACCOUNT DETAILS

In the My Account settings page, you can also press "Edit Account" if you want to change your username or email address tied to your account!

Before making these changes official though, you'll need to enter your password to confirm the changes!

Additionally, if you ever need to change your password, you'll be able to press "Change Password" in the My Account settings! Just type in your Current Password and New Password, and then press the blue "Save" icon in the bottom right corner to confirm the change!

# Note: You can only change your username and avatar two times in an hour! So if you've reached the limit for the hour, you'll need to wait before changing your name again!

#### JOINING SERVERS

You can either press directly on an invite link from your friend to automatically join the server, or you can manually enter an invite link through the Join Server menu!

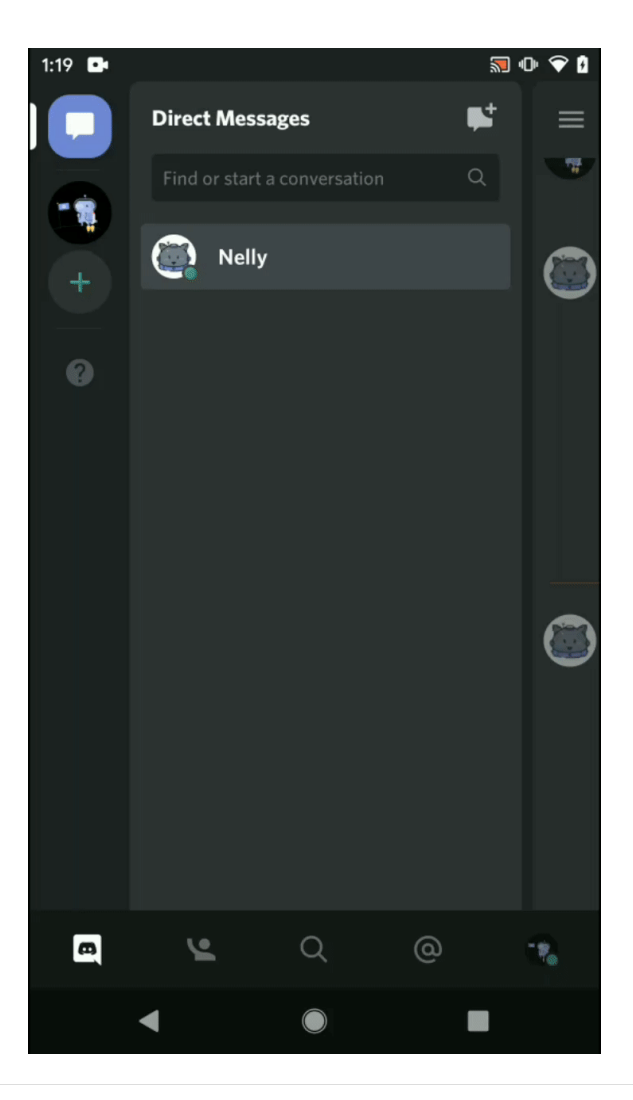

To manually enter an invite link that you've received, start by pressing the green plus sign button in the left side bar!

You'll then see the option to create or join a server! Select "Join a server" and then manually enter the invite link that you've received! And once you filled out the appropriate invite link, press "Join Server" to confirm!

The app will then confirm with you that you're joining the correct server before you officially join!

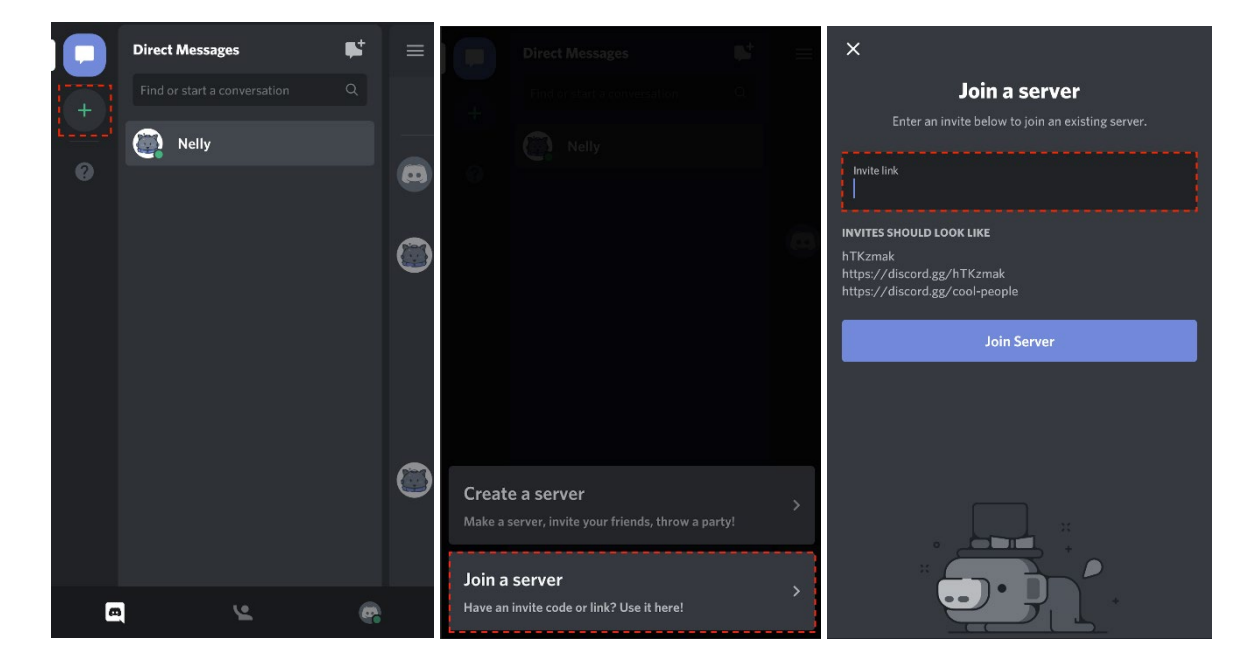

# VOICE AND TEXT CHANNELS

Your server is made up of text channels and voice channels.

• Text Channels

Text channels are separate spaces for talking over text. They keep conversations organized and give everyone plenty of room to talk. Create separate channels for all the topics your group likes to talk about--from fishing trips to cooking tips.

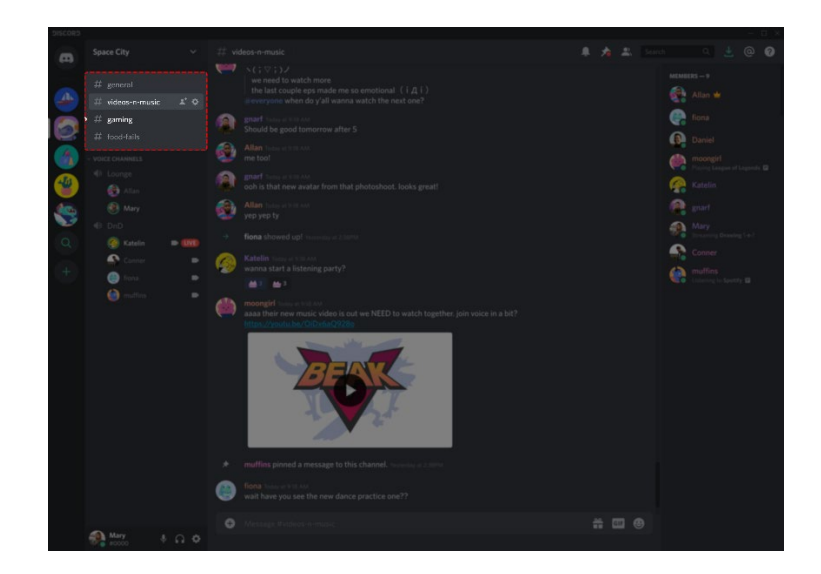

# • Voice Channels

Voice channels are where you can hang out over voice and video. There's no calling or ringing required - just click on a voice channel to enter it. Friends in your server can see you're in there, and pop in to talk, wave hello over video, or share their screen.

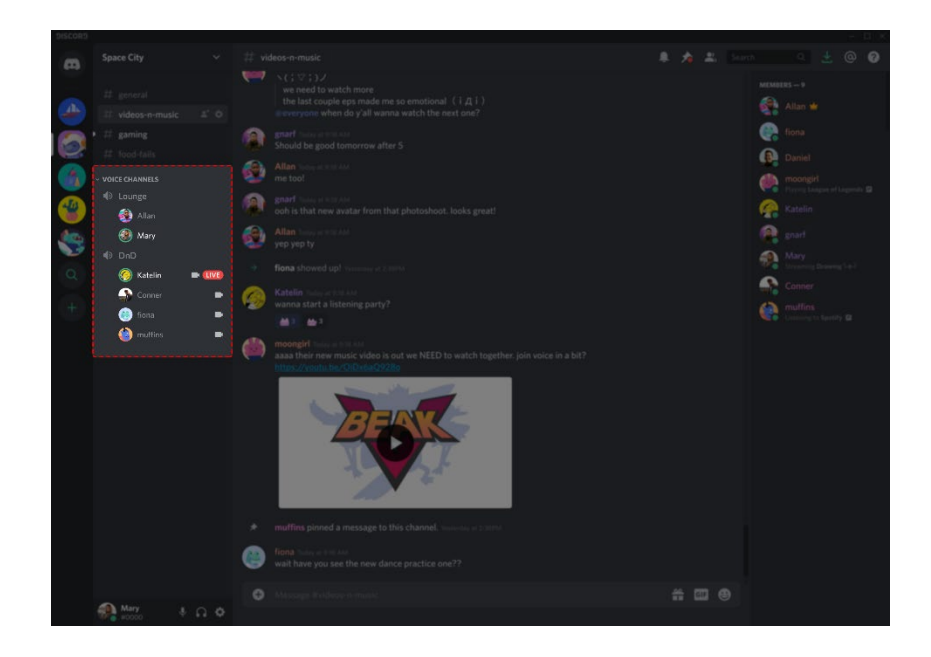

#### HOW TO TALK AND HANG OUT IN YOUR SERVER

With voice channels, you can easily start chatting with your friends and community right away! Follow these guides below to learn how to voice chat, video chat, or share your screen or watch other people stream right within your server!

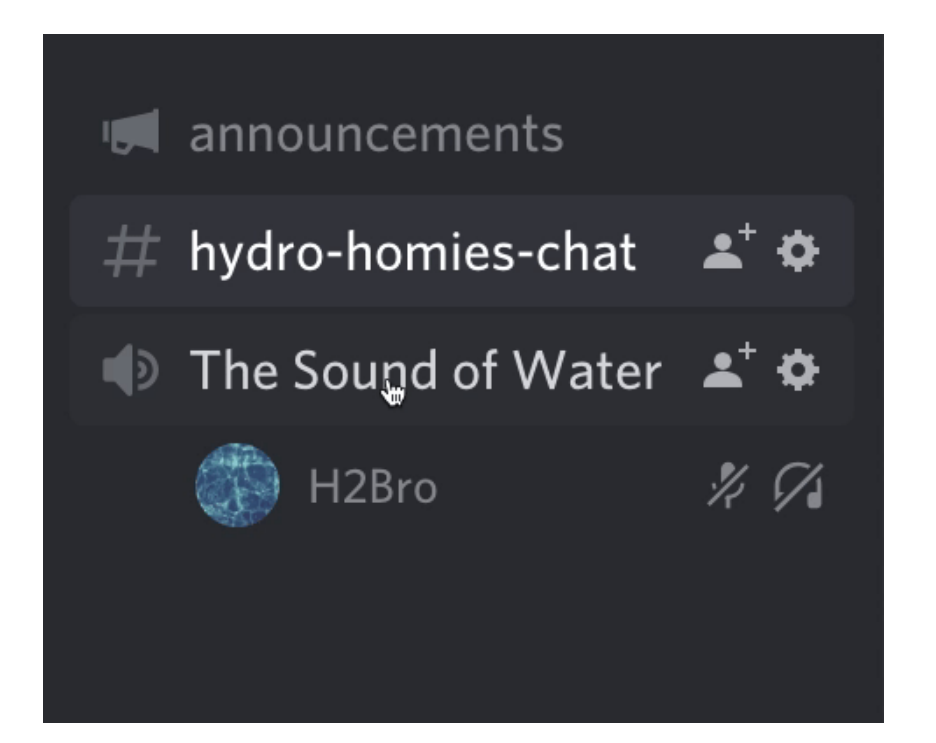

#### HOW TO VOICE CHAT

## Step 1: Join a Voice Channel!

• Click a  $\bullet$  voice channel in your server

## Step 2: Start talking!

You should see a green outline around your avatar when you speak.

• If you need to adjust your voice settings, click the  $\bullet$  cog icon to open your User Settings. On desktop, you'll find it in the lower left corner of your server. From User Settings, head to Voice and Video settings to adjust your audio input, input sensitivity, and more.

Bonus Tip: You can adjust the volume of other people in the voice channel by right clicking their avatar on desktop, or pressing their name on mobile.

Bonus bonus tip: You can use [Discord's Krisp noise suppression](https://support.discord.com/hc/en-us/articles/360040843952) to filter out unwanted background noise like lawnmowers or your neighbors dog So barking up a storm. You can

enable Krisp from the icon in the lower left voice panel.

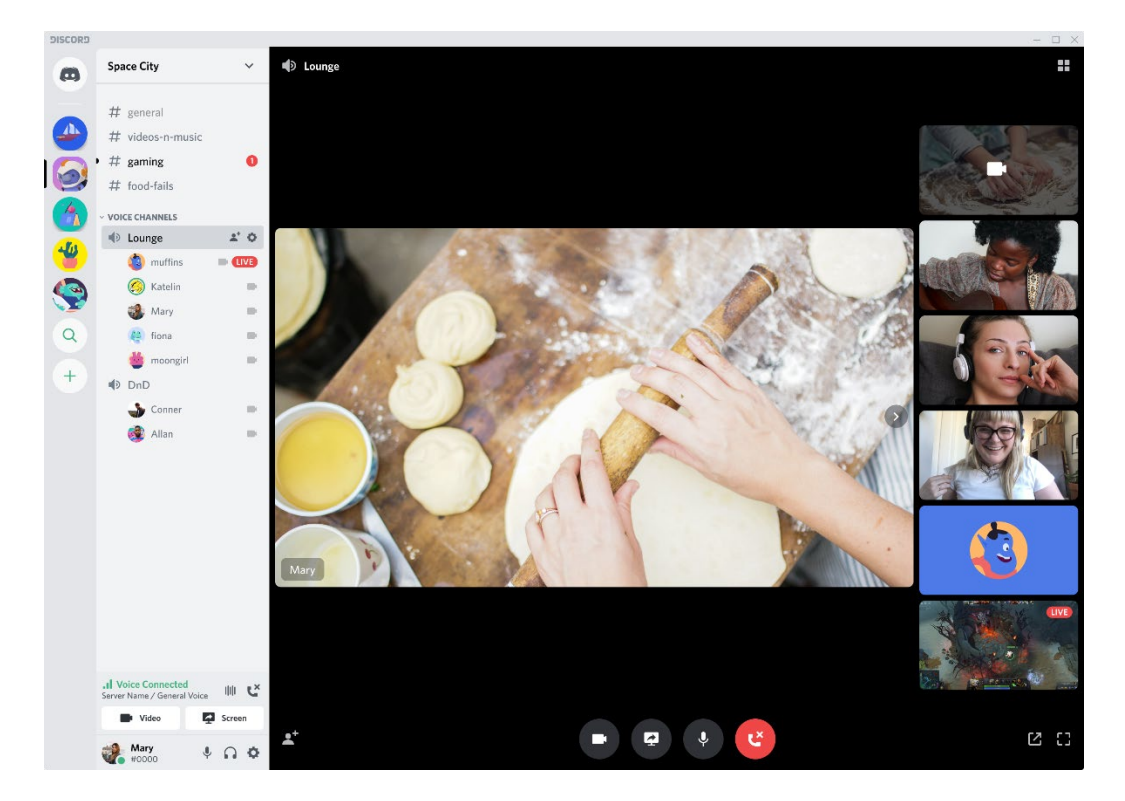

#### HOW TO VIDEO CHAT

# Step 1: Join a Voice Channel!

• Click a  $\blacklozenge$  voice channel in your server

# Step 2: Share your Video!

• Press the Video button in the bottom left corner and your video will be added to the voice channel. If you navigate away from the channel, just click it again to bring up

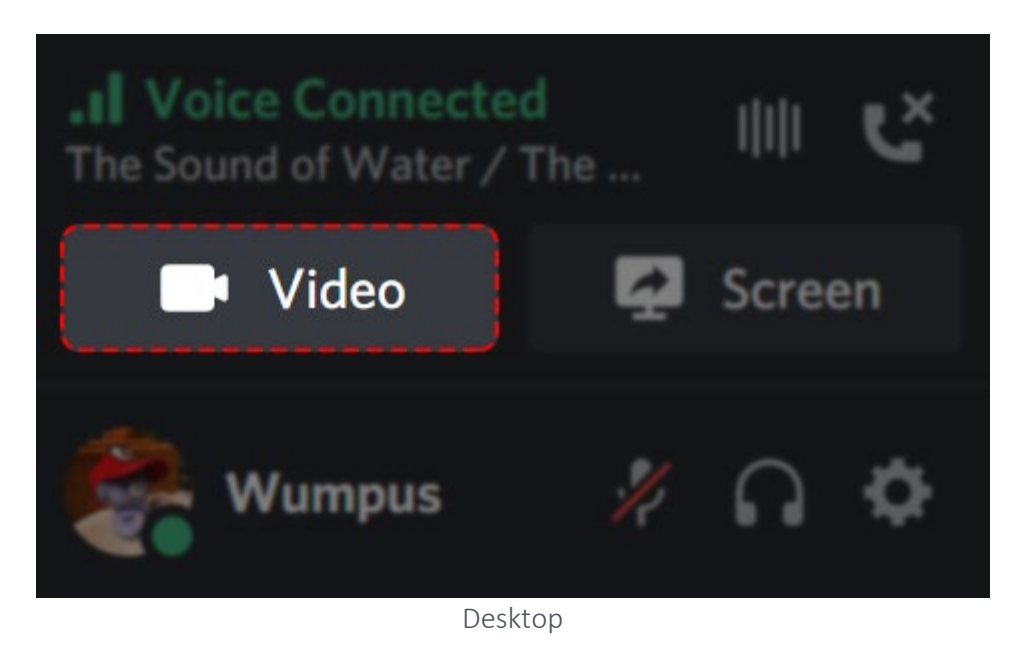

• To change your input device, click the  $\bullet$  cog icon to open your User Settings. On desktop, you'll find it in the lower left corner of your server. From User Settings, head to Voice and Video settings to update your video input device.

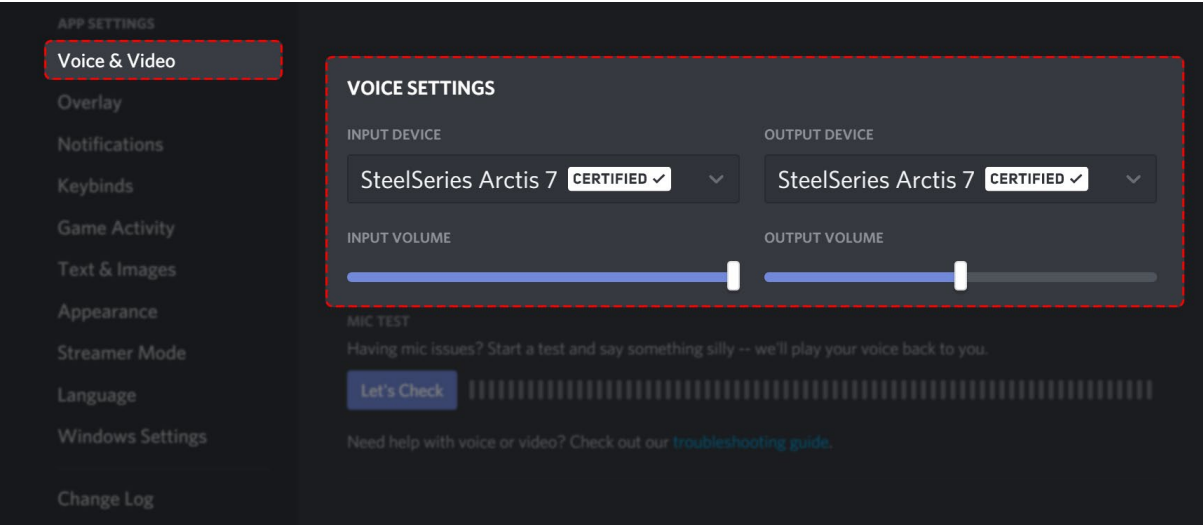